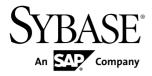

## Tutorial: Mobile Workflow Package Development Sybase Unwired Platform 2.0 ESD #1

#### DOCUMENT ID: DC01212-01-0201-01

LAST REVISED: June 2011

Copyright © 2011 by Sybase, Inc. All rights reserved.

This publication pertains to Sybase software and to any subsequent release until otherwise indicated in new editions or technical notes. Information in this document is subject to change without notice. The software described herein is furnished under a license agreement, and it may be used or copied only in accordance with the terms of that agreement. To order additional documents, U.S. and Canadian customers should call Customer Fulfillment at (800) 685-8225, fax (617) 229-9845.

Customers in other countries with a U.S. license agreement may contact Customer Fulfillment via the above fax number. All other international customers should contact their Sybase subsidiary or local distributor. Upgrades are provided only at regularly scheduled software release dates. No part of this publication may be reproduced, transmitted, or translated in any form or by any means, electronic, mechanical, manual, optical, or otherwise, without the prior written permission of Sybase, Inc.

Sybase trademarks can be viewed at the Sybase trademarks page at *http://www.sybase.com/detail?id=1011207*. Sybase and the marks listed are trademarks of Sybase, Inc. <sup>®</sup> indicates registration in the United States of America.

SAP and other SAP products and services mentioned herein as well as their respective logos are trademarks or registered trademarks of SAP AG in Germany and in several other countries all over the world.

Java and all Java-based marks are trademarks or registered trademarks of Sun Microsystems, Inc. in the U.S. and other countries.

Unicode and the Unicode Logo are registered trademarks of Unicode, Inc.

All other company and product names mentioned may be trademarks of the respective companies with which they are associated.

Use, duplication, or disclosure by the government is subject to the restrictions set forth in subparagraph (c)(1)(ii) of DFARS 52.227-7013 for the DOD and as set forth in FAR 52.227-19(a)-(d) for civilian agencies.

Sybase, Inc., One Sybase Drive, Dublin, CA 94568.

## Contents

| Sybase Unwired Platform Tutorials                   | 1  |
|-----------------------------------------------------|----|
| Task Flow                                           |    |
| Getting Started                                     | 5  |
| Installing Sybase Unwired Platform                  | 5  |
| Installing Microsoft Synchronization Software       | 5  |
| Starting Unwired Platform Services                  | 6  |
| Starting Sybase Unwired WorkSpace                   | 7  |
| Connecting to Sybase Control Center                 | 7  |
| Registering the Device in Sybase Control Center     | 8  |
| Learning the Basics                                 | 9  |
| Creating the sampledb Connection Profile            | 11 |
| Creating the Mobile Workflow 101 Mobile Application |    |
| Project                                             |    |
| Developing a Database Mobile Business Object        | 15 |
| Creating the TravelRequest Database Table           | 15 |
| Creating the TravelRequest Mobile Business Object   | 17 |
| Deploying the WorkFlow101 Mobile Application        |    |
| Project                                             |    |
| Switching Between Developer Profiles                | 19 |
| Developing the Mobile Workflow Package              | 21 |
| Creating a Mobile Workflow Form                     |    |
| Installing the Mobile Workflow Package              | 27 |
| Configuring the Android Simulator                   |    |
| Configuring the Windows Mobile Emulator             |    |
| Installing Sybase Messaging Runtime                 | 28 |
| Configuring Connection Settings on Windows          |    |
| Mobile                                              | 28 |
| Installing the Mobile Workflow Container Using the  |    |
| Provided Source Code                                |    |
| Configuring iPhone Connection Settings              |    |
| Generating Code for a Mobile Workflow Package       | 31 |

| Viewing and Running the Mobile Workflow Package | 37 |
|-------------------------------------------------|----|
| Running the Mobile Workflow Form on the Android |    |
| Simulator                                       | 37 |
| Viewing and Running the Mobile Workflow Form on |    |
| the Windows Mobile Emulator                     | 37 |
| Viewing and Running the Mobile Workflow Form on |    |
| the iPhone Simulator                            | 40 |
| Verifying the Data on the Backend Database      | 43 |
| Learn More about Sybase Unwired Platform        | 45 |
| Index                                           | 47 |

## **Sybase Unwired Platform Tutorials**

The Sybase<sup>®</sup> Unwired Platform tutorials demonstrate how to develop, deploy, and test mobile business objects, device applications, and mobile workflow packages. You can also use the tutorials to demonstrate system functionality and train users.

- Learn mobile business object (MBO) basics, and create a mobile device application:
  - Tutorial: Mobile Business Object Development
- Create native mobile device applications:
  - Tutorial: BlackBerry Application Development
  - Tutorial: iOS Application Development
- Create a mobile workflow package:
  - Tutorial: Mobile Workflow Package Development

The tutorials demonstrate a cross section of basic functionality, which includes creating MBOs that can be used in replication-based or message-based synchronization; and using various Sybase Unwired WorkSpace development tools, independent development environments, and device types.

| Tutorials                                         | Mobile<br>business<br>objects<br>(MBOs) | Synchroni-<br>zation types | Development<br>tools            | Device<br>types             |
|---------------------------------------------------|-----------------------------------------|----------------------------|---------------------------------|-----------------------------|
| Tutorial: Mobile Business Object Development      | Create new MBOs                         | Replication-<br>based      | Sybase Unwired<br>WorkSpace     | N/A                         |
| Tutorial: BlackBerry Applica-<br>tion Development | Create new<br>MBOs                      | Replication-<br>based      | Sybase Unwired<br>WorkSpace     | BlackBerry                  |
| Tutorial: iOS Application De-<br>velopment        | Create new<br>MBOs                      | Message-based              | Sybase Unwired<br>WorkSpace     | iPhone                      |
| Tutorial: Mobile Workflow<br>Package Development  | Create new<br>MBOs                      | Message-based              | Mobile Workflow<br>Forms Editor | Windows<br>Mobile<br>iPhone |

Table 1. Tutorial summary

Sybase Unwired Platform Tutorials

## **Task Flow**

Use this tutorial to develop a mobile workflow package using message-based synchronization. You can deploy and run the mobile workflow package on a Windows Mobile emulator, or an iPhone simulator.

| Task                                                   | Goals                                                                                                    | Procedures required to achieve the goals                                                                                                    |
|--------------------------------------------------------|----------------------------------------------------------------------------------------------------|----------------------------------------------------------------------------------------------------|
| Getting Started                                        | Install Sybase Un-<br>wired Platform, cre-<br>ate a connection pro-<br>file, start the server<br>and Unwired Work-<br>Space, and create a<br>Mobile Workflow<br>Application project. | <ul> <li>Getting Started on page 5</li> <li>Installing Sybase Unwired Platform on page 5</li> <li>Installing Microsoft Synchronization Software on page 5</li> <li>Starting Unwired Platform Services on page 6</li> <li>Starting Sybase Unwired WorkSpace on page 7</li> <li>Connecting to Sybase Control Center on page 7</li> <li>Registering the Device in Sybase Control Center on page 8</li> <li>(Optional) Learning the Basics on page 9</li> <li>Creating the Mobile Workflow 101 Mobile Application Project on page 14</li> </ul> |
| Developing a Data-<br>base Mobile Busi-<br>ness Object | Create and deploy a<br>database mobile ob-<br>ject.                                                                                                    | <ul> <li>Creating the TravelRequest Database Table on<br/>page 15</li> <li>Creating the TravelRequest Mobile Business Ob-<br/>ject on page 17</li> <li>Deploying the WorkFlow101 Mobile Application<br/>Project on page 17</li> </ul>                                                                                                    |

| Task                                               | Goals                                                                                                    | Procedures required to achieve the goals                                                                                                    |
|----------------------------------------------------|----------------------------------------------------------------------------------------------------|----------------------------------------------------------------------------------------------------|
| Developing a Mo-<br>bile Workflow Ap-<br>plication | Create a mobile<br>workflow form, gen-<br>erate the files, assign<br>the mobile workflow<br>package to a user,<br>and view the mobile<br>workflow form on<br>the emulator or sim-<br>ulator. | <ul> <li>Creating a Mobile Workflow Form on page 21</li> <li>Installing the Mobile Workflow Package on page 27</li> <li>Viewing and Running the Mobile Workflow Package on page 37</li> <li>Verifying the Data on the Backend Database on page 43</li> </ul> |

## **Getting Started**

Goal: Install and learn about Sybase Unwired Platform and its components.

These tasks are required, unless otherwise noted, for all tutorials, but you need to perform them only once.

- 1. Installing Sybase Unwired Platform on page 5
- 2. *Starting Unwired Server* on page 6
- 3. Connecting to Sybase Control Center on page 7
- 4. Starting Sybase Unwired WorkSpace on page 7
- 5. (Optional) Learning the Basics on page 9
- 6. Creating the sampledb Connection Profile on page 11

### **Installing Sybase Unwired Platform**

Goal: Install Sybase Unwired Platform.

Install these Sybase Unwired Platform components:

- Data Tier
- Unwired Server
- Unwired WorkSpace

If Unwired Platform is already installed and any of these components are missing:

- 1. Start the Sybase Unwired Platform installer.
- 2. Follow the instructions in the installation wizard. When prompted, select Custom Install.
- 3. Select the required components, and complete the installation.

For complete installation instructions, see the *Sybase Unwired Platform Installation Guide* and *Release Bulletin* at *http://sybooks.sybase.com/nav/base.do*.

## Installing Microsoft Synchronization Software

Install and configure Microsoft synchronization software so you can deploy and run a mobile application on a Windows Mobile emulator.

**Note:** Microsoft ActiveSync is for Windows XP. If you are using Windows Vista, Windows 7, or Windows 2008, install Virtual PC 2007 SP1 and Windows Mobile Device Center to manage synchronization settings. Download the Windows Mobile Device Center from *http://* 

www.microsoft.com/windowsmobile/en-us/downloads/microsoft/device-center-download.mspx.

- 1. Download Microsoft ActiveSync from *http://www.microsoft.com/windowsmobile/en-us/help/synchronize/device-synch.mspx*. Save it to your local machine. Windows XP requires ActiveSync version 4.5.
- 2. In Windows Explorer, double-click setup.msi.
- 3. When installation is complete, restart your machine.

ActiveSync starts automatically, and its icon appears in the Windows toolbar.

- 4. Double-click the ActiveSync icon.
- **5.** Select **File > Connection Settings**.
- 6. Select Allow Connections to One of the Following, then select DMA.
- 7. Under This Computer is Connected to, select Work Network.

| 🔞 Connection Settings                                                                                                   | ×              |
|----------------------------------------------------------------------------------------------------|----------------|
|                                                                                                    | Connect        |
| 🔽 Show status icon in taskbar                                                                                           |                |
| Allow USB connections                                                                                                   |                |
| ✓ Allow connections to one of the following:                                                                            |                |
| DMA                                                                                                    |                |
| This computer is connected to:                                                                                          |                |
| Work Network                                                                                                    |                |
| <ul> <li>Open ActiveSync when my device connects</li> <li>Allow wireless connection on device when connected</li> </ul> | to the desktop |
| Help OK                                                                                                    | Cancel         |

8. Click OK.

### **Starting Unwired Platform Services**

Goal: Start Unwired Server and the sample database.

Select Start > Programs > Sybase > Unwired Platform > Start Unwired Platform Services.

## Starting Sybase Unwired WorkSpace

Goal: Start Unwired WorkSpace.

1. Select Start > Programs > Sybase > Unwired Platform > Unwired WorkSpace.

The Welcome page displays links to product information, and to the product.

2. To read more about Sybase Unwired WorkSpace concepts and tasks, select Help > Help Contents from the main menu.

## **Connecting to Sybase Control Center**

**Goal:** Open the Web-based Sybase Control Center administration console to manage Unwired Server and its components.

From Sybase Control Center, you can:

- View servers and their status
- Start and stop a server
- View server logs
- Deploy a mobile application package
- Register devices
- Set role mappings

For information on configuring, managing, and monitoring Unwired Server, select **Help** > **Online Documentation**.

1. Select Start > Programs > Sybase > Sybase Control Center.

**Note:** If Sybase Control Center does not launch, make sure that the Sybase Unified Agent service is started. See the Installation Guide for details.

- **2.** Log in using the default login:
  - User name supAdmin
  - Password s3pAdmin

Logging in to Sybase Control Center allows you access to Unwired Platform administration features that you are authorized to use.

## **Registering the Device in Sybase Control Center**

Use Sybase Control Center to register the device.

### Prerequisites

You must be logged in to Sybase Control Center.

### Task

- 1. Log in to Sybase Control Center using the supAdmin/s3pAdmin user name and password.
- 2. In Sybase Control Center, select View > Select > Unwired Server Cluster Management View.
- 3. Expand the Servers folder in the left pane, and select Device Users.
- 4. In the right pane, click **Devices**.
- 5. Click Register.
- 6. In the Register Device window, enter the required information:
  - Activation user name enter a user name, such as user1.
  - Server name the DNS name or IP address of the primary Unwired Server, such as "myserver.mycompany.com". If using Relay Server, the server name is the IP address or fully qualified name of the Relay Server host.
  - Port the port used for messaging connections between the device and Unwired Server. If using Relay Server, this is the Relay Server port. Default: 5001
  - Farm ID a string associated with the Relay Server farm ID. Can contain only letters A Z (uppercase or lowercase), numbers 0 9, or a combination of both. Default: 0
  - Activation code length the number of characters in the activation code. If you are reregistering or cloning a device, this value cannot be changed.
  - Activation expiration (hours) the number of hours the activation code is valid.
  - (Optional) Select the check box adjacent to **Specify activation Code** to enter the code sent to the user in the activation e-mail. This value can contain letters A Z (uppercase or lowercase), numbers 0 9, or a combination of both. Acceptable range: 1 to 10 characters.

### **Getting Started**

| Register Device                                                           |                                          |  |
|---------------------------------------------------------------------------|------------------------------------------|--|
| Select the activation user name and template for the device registration. |                                          |  |
| Select the activation user name ar                                        | nd template for the device registration. |  |
| Activation user name:                                                     | user1                                    |  |
| Template:                                                                 | Default                                  |  |
| Customize the following activation                                        | fields:                                  |  |
| Server name:                                                              | <server_name>.sybase.com</server_name>   |  |
| Port:                                                                     | 5001                                     |  |
| Farm ID:                                                                  | 0                                        |  |
| Activation code length:                                                   | 3                                        |  |
| Activation expiration (hours):                                            | 72                                       |  |
| ✓ Specify activation code:                                                | 123                                      |  |
|                                                                           |                                          |  |
|                                                                           |                                          |  |
|                                                                           |                                          |  |
|                                                                           |                                          |  |
|                                                                           | OK Cancel                                |  |
|                                                                           | 74                                       |  |

**Note:** <server\_name> should be the actual name of your machine.

### Learning the Basics

Goal: Learn about Sybase Unwired WorkSpace and how to access help.

#### Prerequisites

Start Unwired WorkSpace.

#### Task

**1.** From the Welcome page, select any of the links to familiarize yourself with the Unwired WorkSpace environment.

To close this page, click the **X**. You can reopen this page by selecting **Help > Welcome**.

**2.** Select **Start Development** to access the Sybase Unwired WorkSpace development environment.

Look at the area (window or view) that you will be working in to access, create, define, and update mobile business objects (MBOs).

### **Getting Started**

| View                       | Description                                                                                                    |
|----------------------------|----------------------------------------------------------------------------------------------------|
| WorkSpace Navigator        | This view displays mobile application project fold-<br>ers, each of which contains all project-related re-<br>sources in subfolders, including MBOs, data source<br>references to which the MBOs are bound, personal-<br>ization keys, and so on.                                                                                                    |
|                            | Use this view to review and modify MBO-related properties.                                                                                                    |
| Enterprise Explorer        | A window that provides functionality to connect to various enterprise back-end systems; for example, database servers, SAP <sup>®</sup> servers, and Sybase Unwired Server.                                                                                                    |
| Mobile Application Diagram | A graphical editor where you create and define mo-<br>bile business objects.                                                                                                    |
|                            | <ul> <li>Use the Mobile Application Diagram to create<br/>MBOs (including attributes and operations), then<br/>define relationships with other MBOs. You can:</li> <li>Create MBOs in the Mobile Application Dia-<br/>gram using Palette icons and menu selections –<br/>either bind or defer binding to a data source,<br/>when creating an MBO. For example, you may<br/>want to model your MBOs before creating the<br/>data sources to which they bind. This is some-<br/>times called the top-down approach.</li> <li>Drag items from Enterprise Explorer and drop<br/>them onto the Mobile Application Diagram to<br/>create the MBO – quickly creates the operations<br/>and attributes automatically based on the data<br/>source being dropped on the Mobile Application<br/>Diagram. This is sometimes called the bottom-<br/>up approach.</li> </ul> |
| Palette                    | associated Mobile Application Diagram.<br>Access the Palette from the Mobile Application Di-<br>agram. It provides controls, such as the ability to<br>create MBOs, add attributes and operations, and de-<br>fine relationships, by dragging and dropping the<br>corresponding icon onto the Mobile Application Di-<br>agram or existing MBO.                                                                                                    |

| View            | Description                                                                                                    |
|-----------------|----------------------------------------------------------------------------------------------------|
| Properties view | Select an object in the Mobile Application Diagram<br>to display and edit its properties in the Properties<br>view. You cannot create an MBO from the Properties<br>view, but generally, most development and configu-<br>ration is performed here. |
| Outline view    | Displays an outline of the file that is currently open in<br>the editor area, and lists structural elements. The<br>contents are editor-specific.                                                                                                   |
| Problem view    | Displays problems, errors, or warnings that you may encounter.                                                                                                    |

- 3. To access the online help, select Help > Help Contents from the main menu bar.
- 4. Expand any of the documents that appear in the left pane.

Some documents are for Sybase Unwired Platform, while others are for the Eclipse development environment.

## **Creating the sampledb Connection Profile**

Goal: Create a database connection profile and test the sample database connection.

Installing Sybase Unwired Platform also installs a sample database sampledb, which you can use to create and test mobile business objects (MBOs). Starting Sybase Unwired Platform Services automatically starts the database, depending on your license type. A default connection profile (My Sample Database) is included with the installation, and provides access to the sampledb database. This tutorial shows you how to create and use a new connection profile named sampledb.

This task is required for all tutorials, but you need to perform it only once. If the sampledb connection profile already exists, you do need not perform this task.

- 1. From the Enterprise Explorer, right-click the **Database Connections** folder and select **New** to open the Wizard Selection Page.
- 2. Select Sybase ASA, enter sampledb as the name, and click Next.
- 3. Select Sybase ASA v11.x for Unwired Server Default as the driver and keep the default settings, including dba as the User name and SQL as the Password. Select Save Password.

| New ASA Connection Profile                                                                                                    | e                                                                                                    |                 |
|----------------------------------------------------------------------------------------------------|----------------------------------------------------------------------------------------------------|-----------------|
| Specify a Driver and Conr<br>Select a driver from the drop-dow<br>connection.                                                                                                    | nection Details<br>wn and provide login details for the                                                                                      |                 |
| Drivers:       Sybase ASA v11.x for U         Sybase ASA v10.x for U       Sybase ASA v11.x for U         Conn       Sybase JDBC Driver for         Sybase JDBC Driver for       Disco Sybase JDBC Driver for         Host:       localho         Port:       S500         Database name:       sample         User name:       dba         Password:       ****         I       Save Password | Jnwired Server Default<br>Jnwired Server Default<br>Sybase ASA 10.× Default<br>Sybase ASA 11.× Default<br>Sybase ASA 9.× Default<br>st<br>db | Test Connection |
| 2                                                                                                    | Back Next > Finish                                                                                                    | Cancel          |

#### 4. Click Test Connection.

If Test Connection fails, verify Unwired Platform Services, including the sampledb database, are running.

- a) Select the Windows **Start > Settings > Control Panel** menu.
- b) Select Administrative Tools, then select Services.
- c) Depending on your installation options (for example, license type, whether or not you installed a cluster, and so on) determines which Sybase services are running.

| - Manana Marana ana Misa                     | chables discovery or online devices on your man | Juaneu   |
|----------------------------------------------|-------------------------------------------------|----------|
| 🏶 Sybase Messaging Service                   | Sybase Messaging Service                        |          |
| 🏶 Sybase Unified Agent 3.0                   |                                                 | Started  |
| 🏶 SybaseUnwiredPlatformfredh1xpDatabase1     | SUP CDB                                         | Started  |
| SybaseUnwiredPlatformfredh1xpSampleDatabase1 | SUP SampleDB                                    | Started  |
| SybaseUnwiredPlatformfredh1xpServer1         | SUP Server K                                    | Starting |
| System Event Notification                    | Tracks system events such as Windows locon      | Started  |

**Note:** If the sampledb database is not running, you can install and start it from the command line. To install it, use the command **sampledb install auto/manual**. For example:

```
C:\Sybase\UnwiredPlatform\Servers\UnwiredServer\bin> sampledb install auto
```

To start it from the command line, run the command **sampledb start**. For example:

```
\verb"C:\Sybase\UnwiredPlatform\Servers\UnwiredServer\bin> sampledb start
```

- 5. In the Ping Succeeded message, click OK.
- 6. Click Finish.

View the sampledb connection profile from Enterprise Explorer by expanding the **Database Connections** folder.

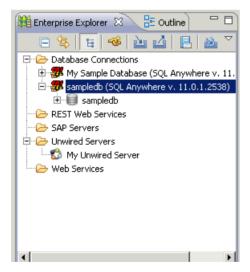

## Creating the Mobile Workflow 101 Mobile Application Project

A mobile application project is the container for the mobile business objects that form the business logic of mobile applications.

Before you can create mobile business objects, you must create a mobile application project.

- 1. From the main menu bar, select File > New > Mobile Application Project.
- 2. Enter MobileWorkflow101 as the name.
- 3. Click Finish.

## Developing a Database Mobile Business Object

Goal: Create a database mobile business object and deploy it to Unwired Server.

Develop the database mobile business object by:

- 1. Creating the TravelRequest Database Table on page 15.
- 2. Creating the TravelRequest Mobile Business Object on page 17.
- 3. Deploying the WorkFlow101 Mobile Application Project on page 17.

### Creating the TravelRequest Database Table

**Goal**: Create the database table that will be used to create a Travel Request mobile business object.

### Prerequisites

Complete Creating the sampledb Connection Profile on page 11.

### Task

This task shows you how to create a SQL file that you can use to create a new database table, which is then used to create a mobile business object.

- 1. From the main menu, select **File > New > Other.**
- 2. Select SQL Development > SQL File, and click Next.
- 3. Enter or select the values shown and click **Finish**:

| Field                   | Value                                 |
|-------------------------|---------------------------------------|
| Parent folder           | Select the MobileWorkflow101 project. |
| File name               | Enter TravelRequest.                  |
| Database server type    | Select Sybase_ASA_11.x.               |
| Connection profile name | Select sampledb.                      |
| Database name           | Select sampledb.                      |

| 🔷 New SQL File             |                 |        |        |               |
|----------------------------|-----------------|--------|--------|---------------|
| Create SQL File            |                 |        |        |               |
| Create a new SQL file      |                 |        |        |               |
|                            |                 |        |        |               |
| Enter or select the parent | folder:         |        |        |               |
| MobileWorkFlow101          |                 |        | c      | reate Project |
|                            |                 |        |        |               |
|                            |                 |        |        |               |
| 🕀 🗁 MobileWorkFlow1        |                 |        |        |               |
| 🗄 😿 SUP101 [Version        | 1.0]            |        |        |               |
|                            |                 |        |        |               |
|                            |                 |        |        |               |
|                            |                 |        |        |               |
|                            |                 |        |        |               |
|                            |                 |        |        |               |
|                            |                 |        |        |               |
|                            |                 |        |        |               |
| File name: TravelReques    | t               |        |        |               |
| Advanced >>                |                 |        |        |               |
| Database server type:      | Sybase_ASA_11.× |        |        | -             |
|                            | ,<br>           |        |        |               |
| Connection profile name:   |                 |        |        | Create        |
| Database name:             | sampledb        |        |        |               |
| 🔲 Do not connect now       |                 |        |        |               |
|                            |                 |        |        |               |
|                            |                 |        |        |               |
|                            |                 | 1 1    |        |               |
|                            | < Back          | Next > | Finish | Cancel        |

4. In the TravelRequest.sql editor, copy and paste this code:

```
CREATE TABLE TravelRequest (
                                 integer NOT NULL DEFAULT
   trvl_Id
autoincrement
  ,trvl_Date
                                date NULL
  ,trvl_Loc
                                varchar(20) NULL
                               float NULL
  ,est_Cost
  ,purpose
                               varchar(200) NULL
   ,trvl_Status
                               varchar(20) NULL
   ,st_Cmmnt
                                varchar(200) NULL
   , PRIMARY KEY CLUSTERED (trvl_Id)
);
```

- 5. Select File > Save.
- 6. Close the TravelRequest.sql file.
- 7. In the MobileWorkflow101 project, right-click the TravelRequest.sql file you created and select Execute SQL Files.

This creates a database table called TravelRequest.

8. Expand the sampledb database you created, then expand the Tables folder.

You should see the new TravelRequest table. If you do not see it, right-click the **Tables** folder and select **Refresh**.

## **Creating the TravelRequest Mobile Business Object**

Goal: Use the TravelRequest database table to create a mobile business object.

### Prerequisites

Complete Creating the TravelRequest Database Table on page 15.

### Task

- 1. Expand the **sampledb** database, then expand the **Tables** folder.
- 2. Drag and drop the TravelRequest table onto the MobileWorkflow101 Mobile Application Diagram.
- 3. In the Quick Create wizard, accept the defaults and click OK.
- 4. Select File > Save.

## **Deploying the WorkFlow101 Mobile Application Project**

Goal: Deploy the project that contains the TravelRequest mobile business object to the server.

- 1. Right-click in the MobileWorkflow101 Mobile Application Diagram, and select **Deploy Project**.
- 2. In the first page of the Deploy Mobile Application Project wizard, select Message-based, accept the defaults for the other options, then click Next.

| 🔷 Deploy Mobile Application Project                                                                                                    |  |  |  |  |
|----------------------------------------------------------------------------------------------------|--|--|--|--|
| Deploy Mode and Target Version                                                                                                    |  |  |  |  |
| Specify deploy mode and target version for the deployment. The package name is case-insensitive in server.                                                                                                    |  |  |  |  |
| <ul> <li>Deploy Mode</li> <li>Update</li> <li>Updates the target package with updated objects. After deployment, objects in the target server's package with the same name as those being deployed are updated.</li> <li>No Overwrite</li> <li>Deploys the package only if there are no objects in the target server's package that have the same name as any of the objects being deployed.</li> <li>Replace</li> <li>Replaces any of the target objects with those in the package. After deployment, the server's package contains only the objects being deployed.</li> <li>Verify</li> <li>Do not deploy, only return errors, if any. Used to determine the effect of a deployment using the Update setting.</li> </ul> |  |  |  |  |
| Package name: MobileWorkFlow101  C Replication-based                                                                                                    |  |  |  |  |
| (2) < Back Next > Finish Cancel                                                                                                    |  |  |  |  |

- 3. In the Contents page, select the TravelRequest mobile business object, and click Next.
- 4. In the Package Jars window, click Next.

**Note:** You see the Package Jars window only if you are using the Advanced developer profile. See *Switching Between Developer Profiles* on page 19 for information.

- 5. In the Target Server page, from the list of available servers, select My Unwired Server and click Next.
- **6.** In the Server Connection Mapping page, select the My Sample Database connection profile, then from Server connection, select the localhost version of **sampledb**.

| Connection profile   | Server connection 🔻                 |
|----------------------|-------------------------------------|
| 💯 My Sample Database | sampledb 🗨                          |
|                      | default                             |
|                      | sampledb<br>monitordb               |
|                      | <new connection="" server=""></new> |
| •                    | •                                   |

- 7. Click Finish.
- 8. In the Deployment status window, click OK.
- 9. When the deployment completes, click **File > Close**.
- 10. In Enterprise Explorer, expand Unwired Servers > My Unwired Server > Domains > default > Packages. The server package *mobileworkflow101:1.0* into which you deployed the MBOs appears in the Packages folder. The TravelRequest mobile business object appears in the Mobile Business Objects folder.

### **Switching Between Developer Profiles**

Switch between basic and advanced developer profiles in the Mobile Application Diagram.

If you do not see an Unwired WorkSpace feature (wizard, property, or WorkSpace Navigator item) that you expect or need, switch to the advanced developer profile, or modify developer profile settings. To use backend data sources other than those supplied by Sybase Unwired Platform, you must switch to the advanced developer profile to see the Server Connection Mapping page when deploying the Mobile Business Object package.

- 1. Right-click in the Mobile Application Diagram and select Switch Developer Profile > Basic/Advanced.
- You can also select Window > Preferences > Sybase, Inc. > Mobile Development > Developer Profile to directly view or modify the developer profile preference settings. Basic is the default developer profile.

## **Developing the Mobile Workflow Package**

Goal: Develop and deploy a mobile workflow package.

## **Creating a Mobile Workflow Form**

Goal: Create a mobile workflow form using the TravelRequest mobile business object.

### Prerequisites

Complete Deploying the WorkFlow101 Mobile Application Project on page 17.

### Task

- 1. From the main menu, select File > New > Mobile Workflow Forms Editor.
- 2. Select MobileWorkflow101 as the parent folder and enter travelrequest.xbw as the file name.
- 3. Click Next.
- 4. Select Can be started, on demand, from the client. and click Finish.
- **5.** In the Mobile Workflow Forms editor, click **Flow Design**. You see the Client-initiated start icon with the Start Screen connected to it.
- 6. In Workspace Navigator, expand MobileWorkflow101 > Mobile Business Objects > TraveRequest > Operations.

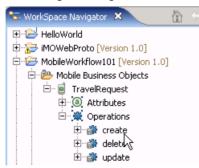

7. Drag and drop the create operation onto the Flow Design page.

A TravelRequest\_create screen is automatically created.

| travelrequest.xbw ∞                    |          |                      |   |
|----------------------------------------|----------|----------------------|---|
|                                        | 1        | 😳 Palette            | Þ |
|                                        |          | ▶ • •                |   |
|                                        | •        | ▶ 🗡 GoTo             |   |
|                                        |          | 🗁 Screens            | ¢ |
|                                        |          | 🧮 Screen             |   |
| Btart Screen                           |          | 🕞 Starting Points    | Þ |
|                                        |          | 🜔 Activate           |   |
|                                        |          | 🜔 Credential Request |   |
|                                        |          | Server-initiated     |   |
|                                        |          | Client-initiated     |   |
| La inga                                |          |                      |   |
|                                        |          |                      |   |
|                                        | <b>T</b> |                      |   |
| T                                      |          |                      |   |
| Introduction Flow Design Screen Design |          |                      |   |

- 8. Add a GoTo connection from the Start Screen to the TravelRequest\_create screen:
  - a) In the Palette, click GoTo.
  - b) Click the **Start** Screen, and while holding the mouse down, drag the connection to the **TravelRequest\_create** screen.
- 9. Double-click the Start screen to open the Screen Design page.
- 10. From the Palette, select the HtmlView control and click the Start screen.
- 11. Click Flow Design to return to the Flow Design page.
- **12.** Click the Client-initiated starting point so you can view its properties in the Properties view.

If the Properties view does not appear, right-click the Flow Design page and select **Show Properties View**.

**13.** The Properties view shows all of the keys that were automatically created for each parameter in the **create** method of the TravelRequest mobile business object.

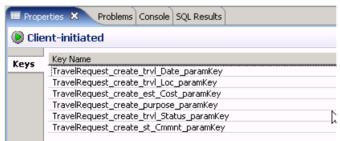

14. Create a new key for the Start screen:

a) In the Properties view, in Keys, click New.

- b) Enter these values:
  - Name IntroKey
  - Type string

| 🛟 Key                                            | _ 🗆 ×                                   |
|--------------------------------------------------|-----------------------------------------|
| Specify the name of the key and, optionally, the | input data binding for the key as well. |
| Name: IntroKey                                   |                                         |
| Type: string                                     | Edit                                    |
| Sent by server                                   |                                         |
| Input Data Binding                               |                                         |
| Mobile business object:                          | <b>~</b>                                |
| O Mobile business object attribute               |                                         |
| Name:                                            | <b>V</b>                                |
| Convert to UTC                                   |                                         |
| O Mobile business object relationship            |                                         |
|                                                  |                                         |
| O MBO object query results                       |                                         |
| O Hard-coded value                               |                                         |
|                                                  |                                         |
| O User-defined                                   |                                         |
| O Extraction rule                                |                                         |
| ?                                                | OK Cancel                               |

c) Click OK.

The new key, IntroKey, appears in the list of keys in the Properties view.

**15.** Define the default value for the new key:

- a) Click the Screen Design tab.
- b) If necessary, select Start Screen.

| . *>                  | ↓ → → ] | Start Screen 💽 🔜                    |  |
|-----------------------|---------|-------------------------------------|--|
| < 🗆                   |         | Start Screen<br>TravelRequest_creat |  |
| an *travelrequest.xbw |         |                                     |  |

- c) Select the HtmlView control to view the properties in the Properties view.
- d) In Input Data Binding, from Key, select IntroKey.
- e) In Default value, enter: <H2>Travel Request App</H2>This application enables vacation requests to be sent for approval<br>.

| 🔲 Propertie | s 🛛 🛃 🗹 🗖 🗖                                                                                                    |
|-------------|----------------------------------------------------------------------------------------------------|
| 🗏 Html¥     | iew                                                                                                    |
| General     | Input Data Binding Key: IntroKey  Default value: <pre> </pre> <pre> </pre> <pre> <pre> </pre> </pre> <pre> </pre> <pre> </pre> <pre> </pre> <pre> </pre> <pre> </pre> <pre>  <pre>   <pre>   <pre>    <pre>   <pre>   <pre>   <pre>   <pre>   <pre>   <pre>   <pre>   <pre>   <pre>  <pre>   <pre>   <pre>   <pre>   <pre>   <pre>   <pre>   <pre>   <pre>  </pre></pre></pre></pre></pre></pre></pre></pre></pre></pre></pre></pre></pre></pre></pre></pre></pre></pre></pre></pre></pre></pre></pre> |

16. Select TravelRequest\_create.

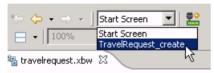

17. On the Menu, select the Create operation to view its properties.

| and travelrequest                                | t.xbw 🕱                           |        |
|--------------------------------------------------|-----------------------------------|--------|
| Trvl Date:<br>Trvl Loc:<br>Est Cost:<br>Purpose: | Create<br>Cance<br>MenuItemsCompa | rtment |
| Trvl Status:<br>St Cmmnt:                        |                                   |        |
|                                                  |                                   |        |

### 18. In Properties, click Parameter Mappings.

The parameter mapping table shows the mobile business object parameters for the operation and the keys that are used for those parameters.

| 🖣 Menu Item [Create] 👘       |                     |                |              |                                           |
|------------------------------|---------------------|----------------|--------------|-------------------------------------------|
|                              |                     |                |              |                                           |
| General                      | Parameter Mapping - |                |              |                                           |
| Parameter Mappings           | Parameter Name      | Parameter Type | Mapping Type | Кеу                                       |
| Personalization Key Mappings | trvl_Date           | date           | Key          | TravelRequest_create_trvl_Date_paramKey   |
|                              | trvl_Loc            | string         | Key          | TravelRequest_create_trvl_Loc_paramKey    |
| Dutput Keys                  | est_Cost            | float          | Key          | TravelRequest_create_est_Cost_paramKey    |
|                              | purpose             | string         | Key          | TravelRequest_create_purpose_paramKey     |
|                              | trvl_Status         | string         | Key          | TravelRequest_create_trvl_Status_paramKey |
|                              | st Cmmnt            | string         | Key          | TravelRequest create st Cmmnt paramKey    |

**19.** Select **File > Save**.

Developing the Mobile Workflow Package

## Installing the Mobile Workflow Package

Configure the emulator or simulator, install the Mobile Workflow package, and generate the Mobile Workflow package files.

## **Configuring the Android Simulator**

### Configure the Android simulator.

### Prerequisites

Install the Android SDK and run the SDK Manager to install SDK Platform Android version 2.2 or higher, Android SDK Platform-tools, and Android SDK Tools.

### Task

- 1. Run the Android SDK Manager and select Virtual devices. Click New, provide a name, and select 2.2 or higher for the target.
- 2. In the Android Simulator, start the newly created virtual device.
- 3. (Optional) Select Wipe User Data.
- 4. Run platform-tools\adb and install SybaseDataProvider.apk and Workflow.apk, which are located in \UnwiredPlatform\ClientAPI \Workflow\Android.

The Sybase Mobile Workflow application should now appear in the simulator.

### **Configuring the Windows Mobile Emulator**

Follow these steps to configure the Windows Mobile emulator for the Mobile Workflow package deployment.

### Prerequisites

Installing Microsoft Synchronization Software on page 5

### Task

This tutorial uses a Windows Mobile 6.0 Professional Edition emulator. If you use a different emulator version, the user interface will vary slightly from this tutorial.

1. Installing Sybase Messaging Runtime on page 28

2. Configuring Connection Settings on page 28

### Installing Sybase Messaging Runtime

Start the Device Emulator Manager and your synchronization software, cradle the device, and install Sybase Messaging Runtime.

### Prerequisites

- 1. The Sybase Messaging runtime client requires that you have Microsoft .NET Compact Framework 3.5 Redistributable installed.
- **2.** The synchronization software must be running and the device must be connected and cradled.

### Task

- 1. Start the Device Emulator Manager.
- 2. From the list of devices, right-click the device you want to use, and select Connect.
- **3.** Right-click on the device again and select **Cradle**. The synchronization software appears.
- 4. Go to <UnwiredPlatform\_InstallDir>\UnwiredPlatform\ClientAPI \Workflow\WM\ and copy the SUPMessaging\_Pro.cab file to a folder on your mobile device, for example:

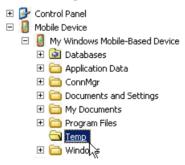

- 5. Use File Explorer on the device emulator to browse to the SUPMessaging\_Pro.cab file.
- 6. Click on SUPMessaging\_Pro.cab once to start the installation.

### **Configuring Connection Settings on Windows Mobile**

Goal: Configure the connection settings on the Windows Mobile emulator.

#### Prerequisites

Complete Installing Sybase Messaging Runtime on page 28.

### Task

**Note:** This tutorial uses a Windows Mobile 6.0 Professional Edition emulator. If you use a different emulator version, the user interface will vary slightly from this tutorial.

- 1. On the emulator, select **Start > Programs > Sybase Settings**.
- 2. In the Sybase Settings screen, click Connection.
- **3.** In the Connection screen, enter the connection settings:
  - Server Name the machine that hosts the server where the mobile application project is deployed.
  - Server Port Unwired Server port number. The default is 5001.
  - Farm/Company ID the farm or company ID you entered when you registered the device in Sybase Control Center, in this case, 0 (zero).
  - User Name the user you registered in Sybase Control Center, user1
  - Activation Code the activation code for the user, 123.

| (  | 0                         |                                      |
|----|---------------------------|--------------------------------------|
| П  | 🔗 Sybase Sel              | tings 🚓 🖓 ┥€                         |
| L  | Connection                |                                      |
|    | Server Name:              | localhost.sybase.com                 |
| Į. | Server Port:              | 5001                                 |
|    | Farm ID:                  | 0                                    |
|    | User Name:                | user1                                |
|    | Activation Code:          | 123                                  |
|    |                           |                                      |
|    |                           |                                      |
| 圜  |                           |                                      |
|    |                           |                                      |
| 8  |                           |                                      |
|    | Done                      | Cancel                               |
|    |                           |                                      |
|    | 85                        |                                      |
|    | 6                         |                                      |
|    | <u> 이번 명</u> 사이다. 이상 가장 전 | A RESERVE A COMPANY ROLL OF THE DATE |

Note: "localhost" should be the name of your machine.

4. Click Done.

# Installing the Mobile Workflow Container Using the Provided Source Code

The mobile workflow container referenced in this procedure is a sample container. You can use the provided source code in Xcode to build your own customized user interface and configure other resources.

### Prerequisites

- Register the device in Sybase Control Center
- You must have a Mac with iOS SDK 4.3 installed.
- Xcode 3.2.6 or higher.

### Task

- **1.** From your Mac, connect to the Microsoft Windows machine where Sybase Unwired Platform is installed:
  - a) From the Apple menu, select **Go > Connect to Server**.
  - b) Enter the name or IP address of the machine, for example, smb://<machine DNS name> or smb://<IP Address>.
- 2. Copy the MobileWorkflow-2.0.1.tar.gz from your Sybase Unwired Platform installation <UnwiredPlatform\_InstallDir>\UnwiredPlatform \ClientAPI\Workflow\ios\ to a location on your Mac:
- 3. Unarchive the MobileWorkflow-2.0.1.tar.gz.

This creates a Workflow folder.

- 4. Copy over the libraries from <UnwiredPlatform\_InstallDir> \UnwiredPlatform\ClientAPI\MBS\ObjectiveC\libs into the Workflow directory on your Mac.
- **5.** In the Workflow folder, double-click **WorkFlow.xcodeproj** so that it opens in the XCode IDE.
- 6. If necessary, add these frameworks from the SDK to the project by selecting **Project** > **Edit Active Target <ProjectName> > General**:
  - Security.framework
  - AddressBook.framework
  - QuartzCore.framework
  - CoreFoundation.framework
  - libicucore.A.dylib
  - libz.1.2.3.dylib

- libstdc++.dylib
- **7.** In XCode, select **Build > Build**.

The project builds.

### **Configuring iPhone Connection Settings**

Goal: Configure the settings for the Mobile Workflow application.

- **1.** When the iPhone simulator launches, the TravelRequest workflow application appears. Cancel out of the Assigned Workflows screen.
- 2. Go to your iPhone simulator Settings and click WorkFlows.
- **3.** Enter the settings for the SUP Mobile Workflow application:
  - Server Name the machine that hosts the server where the mobile application project is deployed.
  - Server Port Unwired Server port number. The default is 5001.
  - Company ID the company ID you entered when you registered the device in Sybase Control Center, in this case, 0 (zero).
  - User Name the user you registered in Sybase Control Center, user1
  - Activation Code the activation code for the user, 123.

### Generating Code for a Mobile Workflow Package

**Goal**: Generate the files for the Mobile Workflow package and deploy them to the Unwired Server.

### Prerequisites

Complete these tasks:

- Registering the Device in Sybase Control Center on page 8
- Complete Developing a Database Mobile Business Object on page 15.
- Complete *Creating a Mobile Workflow Form* on page 21.
- If Microsoft ActiveSync is not running, start it now. (Windows XP)
- If Windows Mobile Device Center is not running, start it now. (Windows Vista, Windows 7, Windows 2008)

### Task

- 1. In the Mobile Workflow Application Designer, click 💒.
- 2. In the New Mobile Workflow Package Generation wizard, select:

| Option                      | Description                                                                                         |  |
|-----------------------------|----------------------------------------------------------------------------------------------------|--|
| Favorite configurations     | (Optional) Select a configuration.                                                                  |  |
| PackageGeneratio            | on and Deployment                                                                                   |  |
| Generate                    | Select Generate into the project.                                                                   |  |
| Unwired Server Profile      | Select <b>My Unwired Server</b> as the profile with which to associate the mobile workflow package. |  |
| Deploy to an Unwired Server | Deploy the mobile workflow package to an Unwired Server.                                            |  |
| Assign workflow to users    | Select this option, and click Get Users. Select user1.                                              |  |

| 🎲 New Mobile Workflow                   | Package Generation                                                               |           |
|-----------------------------------------|----------------------------------------------------------------------------------|-----------|
| Mobile Workflow Pacl                    | kage Generation Wizard                                                           |           |
| Generate and optionally de              | eploy a mobile workflow package                                                  |           |
| Favorite Configuratio                   | ons                                                                              | 0         |
| <ul> <li>Package Generation</li> </ul>  | and Deployment                                                                   | 0         |
| Generate                                |                                                                                  |           |
| <ul> <li>Generate into the p</li> </ul> | project                                                                          |           |
| C Generate to an ext                    | ternal folder                                                                    |           |
| Generation folder:                      | C:\Documents and Settings\jneiman\workspace\MobileWorkflow101\Generated Workflow | Browse,   |
| Unwired Server profile:                 | My Unwired Server                                                                | •         |
| _                                       |                                                                                  |           |
| Deploy to an Unwired S                  | ierver                                                                           |           |
| C New                                   |                                                                                  |           |
|                                         | kflow package for the first time,                                                |           |
| Replace                                 |                                                                                  |           |
| Removes any pre                         | e-existing Workflow package and notifications before deploying.                  |           |
| C Update                                |                                                                                  |           |
| Updates any pre                         | -existing Workflow package in-place, preserving assignments,                     |           |
| 🔽 Assign workflow to use                | r(s)                                                                             |           |
| User(s): user1                          | ×                                                                                | Get Users |
| Separate use                            | r names with commas if adding more than one user.                                |           |
|                                         |                                                                                  |           |
| Validate controls as so                 | on as the user tries to change focus away from them                              |           |
|                                         |                                                                                  |           |
|                                         |                                                                                  |           |
|                                         |                                                                                  |           |
| (?)                                     | < Back Next > Finish                                                             | Cancel    |
| 0                                       |                                                                                  |           |

3. In the Mobile Workflow Package Generation wizard, click Finish.

The files for the mobile workflow package are generated and stored in the specified location as a .zip file.

#### Installing the Mobile Workflow Package

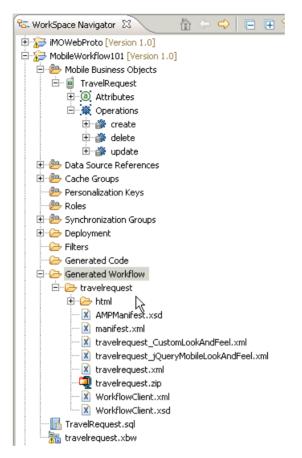

The mobile workflow package appears in Enterprise Explorer in the Workflows folder under Unwired Server.

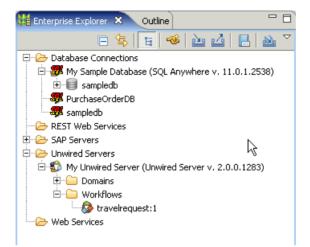

Installing the Mobile Workflow Package

After generating the Mobile Workflow package files and deploying it to Unwired Server, you can view and run the Mobile Workflow application.

## Running the Mobile Workflow Form on the Android Simulator

Goal: Run the travelrequest mobile workflow form on the Android simulator.

- 1. Click Menu and select Workflow.
- 2. Click the travelrequest icon.
- 3. Click Open TravelRequest and enter your travel request information.
- 4. Click Create.

The mobile workflow form closes on the emulator, and the TravelRequest database table is updated on the back end.

## Viewing and Running the Mobile Workflow Form on the Windows Mobile Emulator

Goal: Run the travelrequest mobile workflow form on the Windows Mobile emulator.

1. In the Outlook e-mail inbox, click Menu and select Workflows.

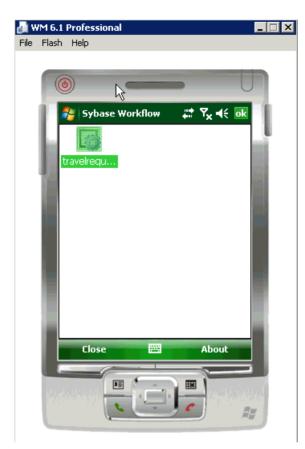

2. Click the **travelrequest** icon.

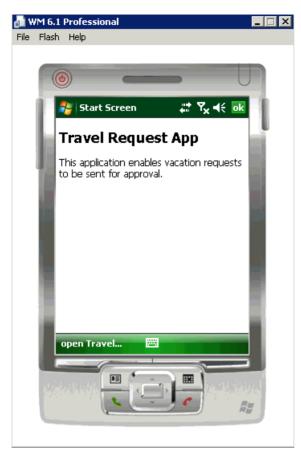

#### 3. Click Open TravelRequest.

Enter your travel request information.

| /M 6.1 | Profession  | nal 🗖 🗖                     | ×                                                                                                    |
|--------|-------------|-----------------------------|----------------------------------------------------------------------------------------------------|
| Flash  | i Help      |                             |                                                                                                    |
| _      |             |                             |                                                                                                    |
| (      | •           |                             |                                                                                                    |
| P      | 🏭 Travel    | Request_creat 👯 🍢 📢 💿       |                                                                                                    |
| ы      | Trvl Date:  | 10/26/09 🗸                  |                                                                                                    |
|        | Trvl Loc:   | San Francisco               |                                                                                                    |
| 42     | Est Cost:   | 999                         |                                                                                                    |
| l      | Purpose:    | Mobile Workflow<br>Training |                                                                                                    |
|        | Trvl Status | :                           |                                                                                                    |
|        | St Cmmnt:   |                             |                                                                                                    |
|        | Create      | Cancel                      |                                                                                                    |
|        |             | Flash Help                  | Flash Help     Image: TravelRequest_creat     Trvl Date:   10/26/09   Trvl Date:   10/26/09   Trvl Loc:   San Francisco   Est Cost:   999   Purpose:   Mobile Workflow   Trvl Status:   St Cmmnt:     Create   Email Cancel |

4. Click Create.

The mobile workflow form closes on the emulator, and the TravelRequest database table is updated on the backend.

## Viewing and Running the Mobile Workflow Form on the iPhone Simulator

Goal: Run the travelrequest mobile workflow form on the iPhone simulator.

- 1. Click the Workflows icon to open the Workflows.
- 2. Click travelrequest to open the travelrequest Mobile Workflow.

| -=== Carrier 🗢 2:51 PM 📟 |   |  |  |  |
|--------------------------|---|--|--|--|
| Assigned Workflows       |   |  |  |  |
| Workflow Messages        |   |  |  |  |
| travelrequest            | > |  |  |  |
|                          |   |  |  |  |
|                          |   |  |  |  |
|                          |   |  |  |  |
|                          |   |  |  |  |
|                          |   |  |  |  |
|                          |   |  |  |  |
|                          |   |  |  |  |
|                          |   |  |  |  |

3. In the introduction page, click Open TravelRequest.

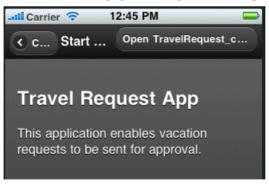

4. Fill out the information for the travel request, and click Create.

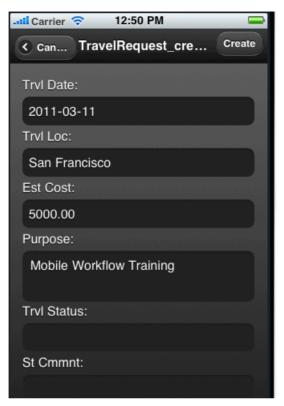

The mobile workflow form closes on the simulator, and the TravelRequest database table is updated on the backend.

## Verifying the Data on the Backend Database

Goal: After you submit the travel request, verify that the information was updated in the database.

- 1. Go to Unwired WorkSpace and in Enterprise Explorer, expand the **sample** database, then expand the **Tables** folder.
- 2. In Tables, right-click the TravelRequest table and select Edit Data.

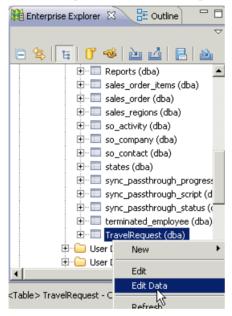

**3.** In the Table Data Filter dialog, accept the defaults and click **OK**. The TravelRequest table opens and you see the new row.

Verifying the Data on the Backend Database

## Learn More about Sybase Unwired Platform

Once you have finished, try some of the other samples or tutorials, or refer to other development documents in the Sybase Unwired Platform documentation set.

Check the Sybase Product Documentation Web site regularly for updates: *http://infocenter.sybase.com/help/index.jsp?topic=/com.sybase.infocenter.pubs.docset-SUP-2.0.0/doc/html/title.html*.

#### Tutorials

Try out some of the other getting started tutorials to get a broad view of the development tools available to you.

#### Samples

Sample applications are fully developed, working applications that demonstrate the features and capabilities of Sybase Unwired Platform.

Check the SAP Development Network (SDN) Web site regularly for updates: *http://www.sdn.sap.com/irj/sdn/mobile*. Click on Sybase Unwired Platform and navigate to Samples.

#### Online Help

See the online help that is installed with the product, or the Product Documentation Web site.

#### Developer Guides

Learn about using the API to create device applications:

- Developer Guide for BlackBerry
- Developer Guide for iOS
- Developer Guide for Mobile Workflow Packages
- Developer Guide for Windows and Windows Mobile

#### Customize and automate:

- *Developer Guide for Unwired Server Management API* customize and automate system administration features.
- *Developer Guide for Unwired Server* customize and automate server-side implementations for device applications, and administration, such as data handling.

Javadoc and HeaderDoc are also available in the installation directory.

Learn More about Sybase Unwired Platform

## Index

ActiveSync, installing and configuring 5 Android 27 applications generating code for device 31

### В

basics, learning 9 BlackBerry 1

### С

connecting to Sybase Control Center 7 create operation 21 creating database connection profile 11 database connection profile, creating 11 sampledb 11 creating a new key 21

### D

deploying configuring ActiveSync for 5 mobile business objects 17 developer profile switching 19 device applications generating code for 31

#### Ε

Eclipse Studio Edition Sybase Unwired WorkSpace 7 emulator connection settings, configuring 28 emulator, registering 8 Enterprise Explorer, defined 9

#### F

Flow Design page 21

#### G

generating code for a device application 31 getting started 5 Sybase Unwired WorkSpace 9 tutorials 1

#### Η

help, online 9 HtmlView control 21

#### I

installing Microsoft ActiveSync 5 Sybase Unwired Platform 5 synchronization software 5 iOS 1

#### K

key creating a new 21 defining default value for 21

#### Μ

Microsoft ActiveSync, installing and configuring 5 Mobile Application Diagram, defined 9 mobile application projects deploying 17 mobile applications generating code for 31 mobile business object operation 21 TravelRequest 21 mobile business objects deploying 17 mobile workflow form adding an operation 21 creating 21 designing the screen for 21 mobile workflow form, running on emulator 37

Index

## 0

online help, accessing 9

### Ρ

Palette, defined 9 Properties view, defined 9

#### R

registering the emulator in SCC 8

### S

Screen Design page 21 servers Unwired Server, starting 6 Simulator 27 Start icon 21 screen 21 starting Sybase Control Center 7 Sybase Unwired WorkSpace 7 Unwired Server 6 SUPMessaging\_Pro.cab 28 Sybase Control Center 7 connecting to 7 register device 8 registering the emulator 8 status 8

Sybase Mobile Workflow 27 Sybase Unwired Platform getting started 5 installing 5 learning more about 45 Sybase Unwired WorkSpace getting started 9 starting 7 synchronization software installing 5

#### Т

task flow 3 TravelRequest database table 37 tutorial configuring the Android simulator 27 running the Android simulator 37

## U

Unwired Server 6 deploying MBOs to 17

#### W

Windows emulator connection settings 28 Windows Mobile 1 WorkSpace Navigator, defined 9